# ELSEVIER

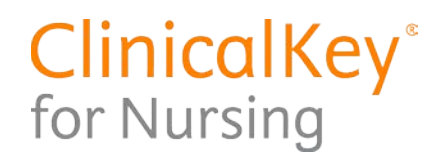

**User Guide**

# **Table of Contents**

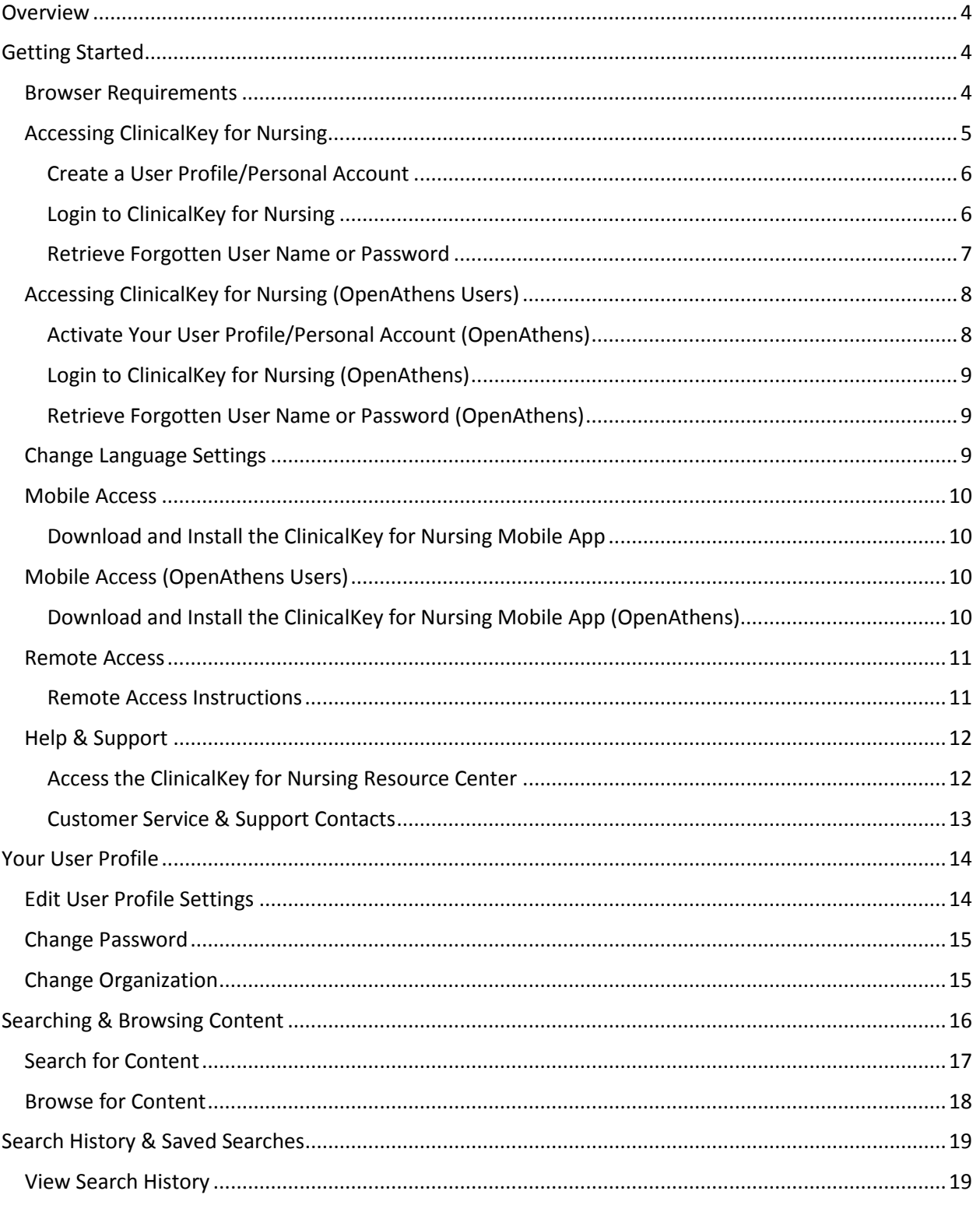

# ClinicalKey<sup>\*</sup><br>for Nursing

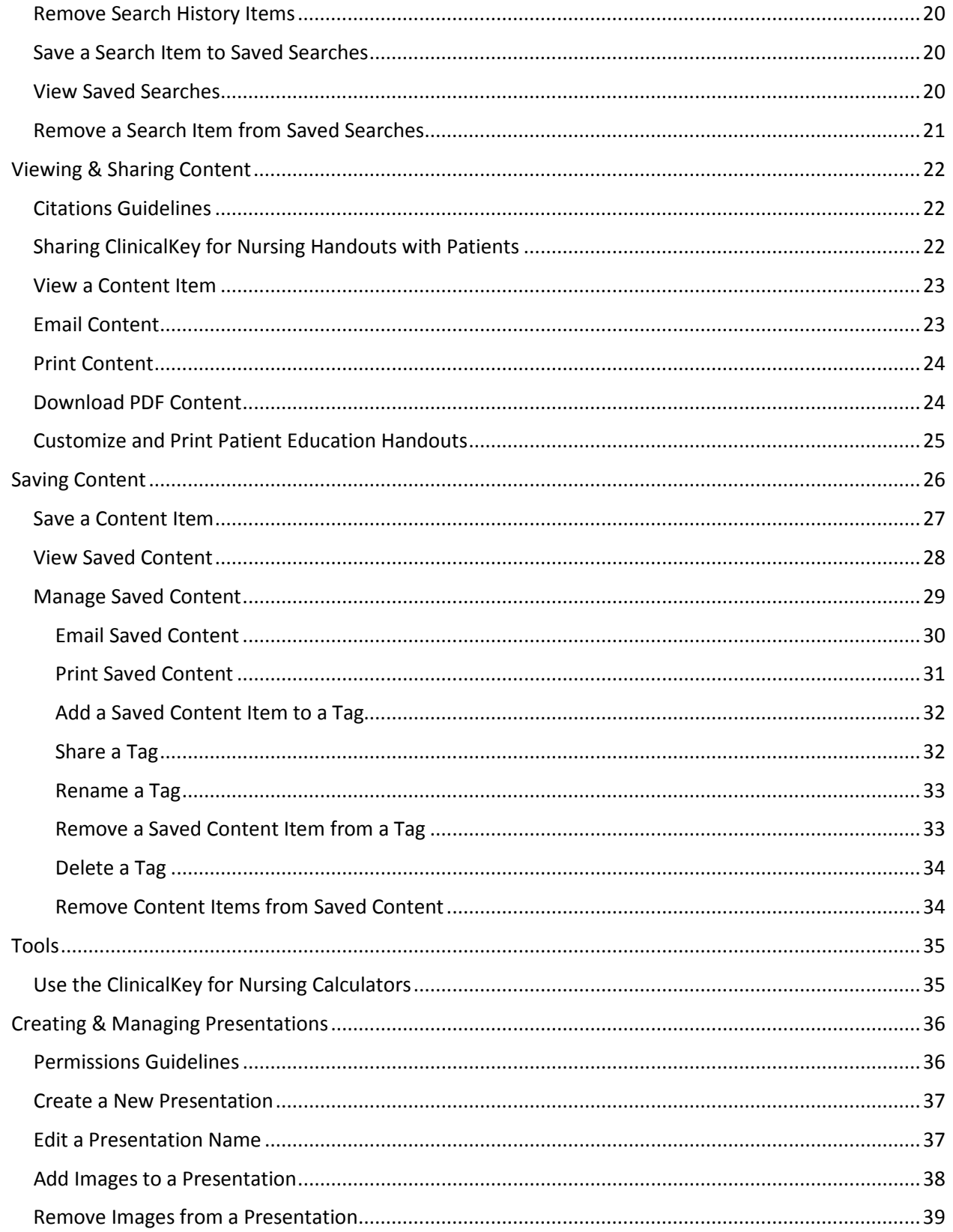

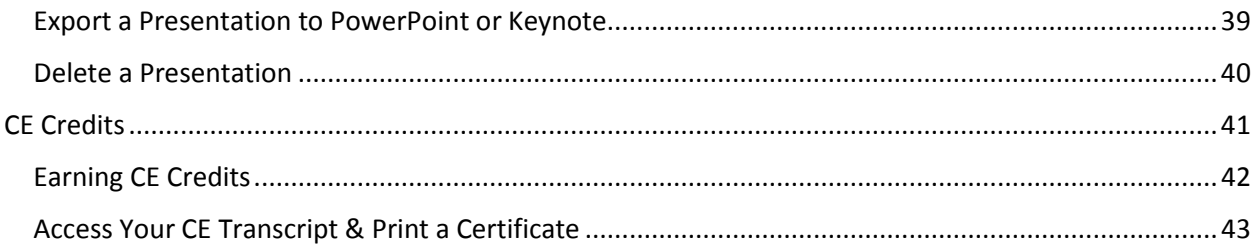

# **Overview**

<span id="page-4-0"></span>Welcome to ClinicalKey! This document provides step-by-step instructions on how to access and use the **ClinicalKey for Nursing** application.

# **Getting Started**

<span id="page-4-1"></span>Get started by utilizing information contained in the following sections:

- Browser Requirements
- Accessing ClinicalKey for Nursing
- Accessing ClinicalKey for Nursing (*OpenAthens Users*)
- Change Language Settings
- Mobile Access
- Mobile Access (*OpenAthens Users*)
- Remote Access
- Help & Support

#### *Browser Requirements*

<span id="page-4-2"></span>ClinicalKey for Nursing is supported across all major browsers:

- **Google Chrome** Desktop: OSX and Windows; App: iOS 7+ and Android 4.0+
- **Internet Explorer** 8+**\***
- **Mozilla Firefox** Desktop: OSX and Windows
- **Safari\*\*** Desktop: Mac 5.1.10+; App: iOS 7+

**\***Please note the following compatibility notices regarding specific versions of Internet Explorer (IE):

- o ClinicalKey for Nursing does not work completely wit[h Compatibility Mode](https://help.elsevier.com/app/answers/detail/a_id/7560/p/9702/c/7589) enabled in IE 8 or 9. (Refer to the ClinicalKey for Nursing Help topic entitled "*How do I switch off Internet Explorer's "Compatibility Mode"?*" for more information.)
- o As of January 2016, Microsoft no longer provides security updates or technical support for versions [prior to the latest version of IE.](https://www.microsoft.com/en-us/WindowsForBusiness/End-of-IE-support) As such, Elsevier highly recommends using the latest version of IE.
- o Although ClinicalKey for Nursing is functional in IE8, Elsevier does not recommend its use due to the aforementioned security issues. IE8 use may also result in minor aesthetic and functional limitations; however these will not prevent effective use of ClinicalKey for Nursing.
- **\*\***ClinicalKey for Nursing does not require a particular version of OSX or Windows to run on Safari; it will run on any desktop OS version that is able to run Safari as stated.

# *Accessing ClinicalKey for Nursing*

<span id="page-5-0"></span>When using ClinicalKey for Nursing through your institution's account via its network or VPN, you have direct access to content subscribed to by your institution without having to log in. However, if you would like access to Book PDFs (if applicable), earn CME credit, or further customize your experience, you will need to **create a Personal Account** and **log in** using those credentials.

In contrast, to access your institution's account while not on its network or VPN, please contact your institution's Administrator to request Remote Access.

This section provides step-by-step instructions on doing the following:

- Activating Your User Profile/Personal Account
- Logging in to ClinicalKey for Nursing
- Retrieving a Forgotten User Name or Password

**Note:** For **OpenAthens** users: Please refer to the ["Accessing ClinicalKey](#page-8-0) for Nursing (Open Athens Users)" section on Page 8 for detailed instructions.

#### **Create a User Profile/Personal Account**

- <span id="page-6-0"></span>1. Navigate to the ClinicalKey for Nursing application at [www.clinicalkey.com/nursing.](http://www.clinicalkey.com/nursing)
- 2. Access the Registration functionality one of the following ways:
	- Click the **Register** link, located in the upper right corner of the screen.
	- Click the **Register now** link on the **LOGIN** screen.
- 3. The **REGISTER** screen displays.
- 4. Enter the following information in the fields provided as necessary:

**Note:** The asterisk (\*) indicates a required field.

- **First Name**
- **Family Name**
- **Email Address**
- **Password**

**B** Note: Your email address and password will be your login credentials.

- **Additional Profile Details** fields
- 5. Enable the **checkbox** acknowledging that you have read the Registered User Agreement.
- 6. Click [**Register**] when done.
- 7. The following occurs:
	- A success confirmation message displays at the top of the screen.
	- An email is sent confirming your registration.

#### **Login to ClinicalKey for Nursing**

<span id="page-6-1"></span>**Note:** If you have ClinicalKey for Nursing access through your institution, you must be connected to your institution's network to login.

- 1. Navigate to the ClinicalKey for Nursing application at [www.clinicalkey.com/nursing.](http://www.clinicalkey.com/nursing)
- 2. Click the **Login** link, located in the upper right corner of the screen.
- 3. The **LOG IN** screen displays.
- 4. Enter your User Name and Password in the fields provided.
- 5. Click [**Login**].

**Note:** If you have access to ClinicalKey for Nursing through multiple organizations, the CHOOSE ORGANIZATION screen displays after you log in or are IP authenticated. Enable the **radio button** next to the appropriate organization name and click [**Continue**] to proceed.

6. The **CLINICALKEY FOR NURSING HOME** page displays.

**Note:** ClinicalKey for Nursing automatically logs you out after 30 minutes of inactivity. You can also logout manually by clicking the **Logout** link, located in the upper right corner of the screen.

#### **Retrieve Forgotten User Name or Password**

- <span id="page-7-0"></span>1. Navigate to the ClinicalKey for Nursing application at [www.clinicalkey.com/nursing.](http://www.clinicalkey.com/nursing)
- 2. Click the **Login** link on the **CLINICALKEY FOR NURSING HOME** page.
- 3. The **LOG IN** screen displays.
- 4. Click the **Forgotten username or password?** link.
- 5. Do one of the following :
	- To retrieve your user name: Contact Elsevier ClinicalKey for Nursing Support. Refer to the "Help & [Support"](#page-12-0) section on Page 12 for more information.
	- To reset your password:
		- a) Enter the email address associated with the site in the **Email address** field.
		- b) Click [**Submit**].
		- c) An email will be sent containing instructions and a link to reset your password.

**Note:** The reset password link in the email will expire 30 minutes after the time requested.

# *Accessing ClinicalKey for Nursing (OpenAthens Users)*

<span id="page-8-0"></span>When using ClinicalKey for Nursing through OpenAthens, you have direct access to content subscribed to by your institution without having to go through the activation or login process. However, if you would like access to Book PDFs (if applicable), earn CME credit, or further customize your experience, you will need to **activate your Personal Account Profile**. Once activated, your personal profile will automatically be available whenever you access ClinicalKey for Nursing using your OpenAthens login credentials.

In contrast, to access your institution's account while not on its network or VPN, please contact your institution's Administrator to request Remote Access.

This section provides step-by-step instructions on doing the following:

- Activating Your User Profile/Personal Account
- Logging in to ClinicalKey for Nursing
- Retrieving a Forgotten User Name or Password

#### **Activate Your User Profile/Personal Account (OpenAthens)**

- <span id="page-8-1"></span>1. Navigate to the ClinicalKey for Nursing application at [www.clinicalkey.com/nursing.](http://www.clinicalkey.com/nursing)
- 2. Click the **Login** link, located in the upper right corner of the screen.
- 3. The **LOG IN** screen displays.
- 4. Click the **OpenAthens login** link.
- 5. The **OPENATHENS** interface displays.
- 6. Enter your regular OpenAthens Username and Password in the fields provided.
- 7. Click [**Sign in**].
- 8. The **CLINICALKEY FOR NURSING HOME** page displays.
- 9. Click the **Activate** link, located in the upper right corner of the screen.
- 10. The **ACTIVATION** screen displays.
- 11. Enter the following information in the fields provided as necessary:

**Note:** The asterisk (\*) indicates a required field.

- **First Name**
- **Family Name**
- **Email Address**

**Note:** The email address entered does not need to match the email address in your OpenAthens profile. Your OpenAthens username and password will continue to be your login credentials.

#### • **Additional Profile Details** fields

- 12. Enable the **checkbox** acknowledging that you have read the Registered User Agreement.
- 13. Click [**Register**] when done.
- 14. The following occurs:
	- A success confirmation message displays at the top of the screen.
	- An email is sent confirming your activation.

#### **Login to ClinicalKey for Nursing (OpenAthens)**

- <span id="page-9-0"></span>1. Navigate to the ClinicalKey for Nursing application at [www.clinicalkey.com/nursing.](http://www.clinicalkey.com/nursing)
- 2. Click the **Login** link, located in the upper right corner of the screen.
- 3. The **LOG IN** screen displays.
- 4. Click the **OpenAthens login** link.
- 5. The **OPENATHENS** interface displays.
- 6. Enter your regular OpenAthens Username and Password in the fields provided.
- 7. Click [**Sign in**].
- 8. The **CLINICALKEY FOR NURSING HOME** page displays.

**Note:** ClinicalKey for Nursing automatically logs you out after 30 minutes of inactivity. You can also logout manually by clicking the **Logout** link, located in the upper right corner of the screen.

#### **Retrieve Forgotten User Name or Password (OpenAthens)**

<span id="page-9-1"></span>**Note:** Elsevier does not maintain OpenAthens username and password administration. Please contact your Institutional Administrator for more information about retrieving a forgotten OpenAthens user name or password.

## *Change Language Settings*

<span id="page-9-2"></span>You have the ability in ClinicalKey for Nursing to select your preferred language for displaying navigation menus and entering search terms. Furthermore, ClinicalKey for Nursing remembers your language selection for future visits.

- 1. Click the globe  $\bigoplus$  icon, located in the upper right corner of any ClinicalKey for Nursing page.
- 2. The **LANGUAGE SELECTOR** popup window displays.
- 3. Enable the radio button next to the preferred language.
- 4. Click [**Done**].
- 5. The ClinicalKey for Nursing application refreshes and displays in the selected language.

#### *Mobile Access*

<span id="page-10-0"></span>ClinicalKey for Nursing is optimized for all mobile devices, meaning it will adapt to the screen of any mobile device or tablet. You can use your device's internet browser to visit

[www.ClinicalKey.com/nursing](http://www.clinicalkey.com/nursing) and access content on the go. However, for the best experience using a mobile device, Elsevier recommends that you use the **ClinicalKey for Nursing Mobile App**. The App is available in both Android and iOS formats for mobile phone and tablet. Simply open the App Store on your mobile device, search for "ClinicalKey," and install the App at no charge.

**Note:** You will need a **personal account with remote access** in order to search and view content from your mobile device. Please refer to the ["Remote Access"](#page-11-0) section on Page 11 for details.

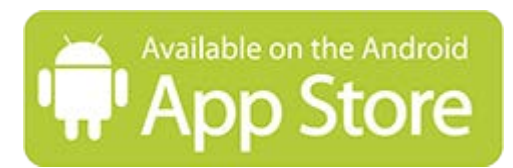

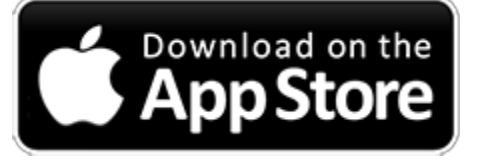

#### **Download and Install the ClinicalKey for Nursing Mobile App**

- <span id="page-10-1"></span>1. Open the **App Store** on your mobile device.
- 2. Search for "**ClinicalKey**" and install at no charge.
- 3. Open the **ClinicalKey Mobile App**.
- 4. Click the appropriate ClinicalKey subscription *edition* from the options provided.
- 5. Click the *ClinicalKey for Nursing* option to access the **CLINICALKEY FOR NURSING LOGIN** screen.
- 6. Enter your ClinicalKey for Nursing Remote Access **Username** and **Password** in the fields provided.
- <span id="page-10-2"></span>7. Click **[Login**] to start using the ClinicalKey for Nursing Mobile App.

## *Mobile Access (OpenAthens Users)*

#### <span id="page-10-3"></span>**Download and Install the ClinicalKey for Nursing Mobile App (OpenAthens)**

- 1. Open the **App Store** on your mobile device.
- 2. Search for "**ClinicalKey**" and install at no charge.
- 3. Open the **ClinicalKey Mobile App**.
- 4. Click the appropriate ClinicalKey subscription *edition* from the options provided.
- 5. Click the *ClinicalKey for Nursing* option to access the **CLINICALKEY FOR NURSING LOGIN** screen.
- 6. Click the [**OpenAthens Login**] button to access the **OPENATHENS LOGIN** screen.
- 7. Enter your ClinicalKey for Nursing OpenAthens **Username** and **Password** in the fields provided.
- 8. Click **[Sign in**] to start using the ClinicalKey for Nursing Mobile App.

#### *Remote Access*

<span id="page-11-0"></span>You have the ability to access your ClinicalKey for Nursing account remotely while not on your institution's network using one of the following ways

- Self-Managed Remote Access
- A Registration ID and Password**\***

**\****Please contact your institution's ClinicalKey for Nursing Administrator to request a Remote Access Registration ID and Password.*

#### **Remote Access Instructions**

<span id="page-11-1"></span>Click the following **ClinicalKey for Nursing Resource Center link** to get Self-Managed Remote Access registration and activation instructions: [ClinicalKey for Nursing Self-Managed Remote Access Flyer](http://elsevierresources.com/clinicalkey-for-nursing/files/2015/10/Self-Managed-Remote-Access-for-ClinicalKey-for-Nursing-11.1.2016.pdf)

If you are unable to access the instructions by using the above link, you can download the instructions from within ClinicalKey for Nursing using the following method.

#### **Download ClinicalKey for Nursing Remote Access Instructions**

- 1. Log in to the ClinicalKey for Nursing application one of the following ways:
	- As detailed in the ["Login to ClinicalKey for Nursing"](#page-6-1) section on Page 6.
	- As detailed in the ["Login to ClinicalKey](#page-9-0) for Nursing (OpenAthens)" section on Page 9.
- 2. Click the **Resource Center** link, located in the **footer bar** of any ClinicalKey for Nursing page.
- 3. The **CLINICALKEY FOR NURSING RESOURCE CENTER** page displays in a new browser window.
- 4. Click the **User Awareness** link to display the **USER AWARENESS** page.
- 5. Do the following to access Self-Managed Remote Access instructions:
	- a. Click the "**Download the Self-Managed Remote Access Flyer**" link, located in the *Flyers* section of the **USER AWARENESS** page.
	- b. The **CLINICALKEY FOR NURSING REMOTE ACCESS FLYER PDF** displays.

# *Help & Support*

<span id="page-12-0"></span>We are always happy to help you with your questions. The following **links** are available from the ClinicalKey for Nursing application:

- **Contact Us** appears at the bottom of every ClinicalKey for Nursing screen.
- **Leave Feedback** drop-down menu option located at the top right corner of every screen.
- **Help** provides access to ClinicalKey for Nursing's Frequently Asked Questions and Answers.
- **General Information** Click the **links** located in the **footer bar** of any ClinicalKey for Nursing page to view the following:
	- o [ClinicalKey for Nursing Privacy Policy](https://www.elsevier.com/legal/privacy-policy?unicaId=Gn5JIhCohSG-aIjiAfc)
	- o [Registered User Agreement](https://www.elsevier.com/legal/elsevier-registered-user-agreement?unicaId=Gn5JIhCohSG-aIjiAfc)
	- o [Terms and Conditions](https://www.elsevier.com/legal/elsevier-website-terms-and-conditions?unicaId=Gn5JIhCohSG-aIjiAfc)
- **Resource Center** provides access to the Elsevier ClinicalKey for Nursing Product Resource Center.

#### **Access the ClinicalKey for Nursing Resource Center**

- <span id="page-12-1"></span>1. Log in to the ClinicalKey for Nursing application one of the following ways:
	- As detailed in the ["Login to ClinicalKey for Nursing"](#page-6-1) section on Page 6.
	- As detailed in the ["Login to ClinicalKey](#page-9-0) for Nursing (OpenAthens)" section on Page 9.
- 2. Click the **Resource Center** link, located in the **footer bar** of any ClinicalKey for Nursing page.
- 3. The **CLINICALKEY FOR NURSING RESOURCE CENTER** page displays in a new browser window.
- 4. Click any of the **links** in the *Left pane* to access specific content. For example:
	- Clicking the **User Awareness** link displays the **USER AWARENESS** page, which provides access to educational flyers, quick reference cards, and other useful information.
	- Clicking the **Implementation** link displays the **IMPLEMENTATION** page, which provides access to User Guides, EHR integration information, and much more.

#### **Customer Service & Support Contacts**

<span id="page-13-0"></span>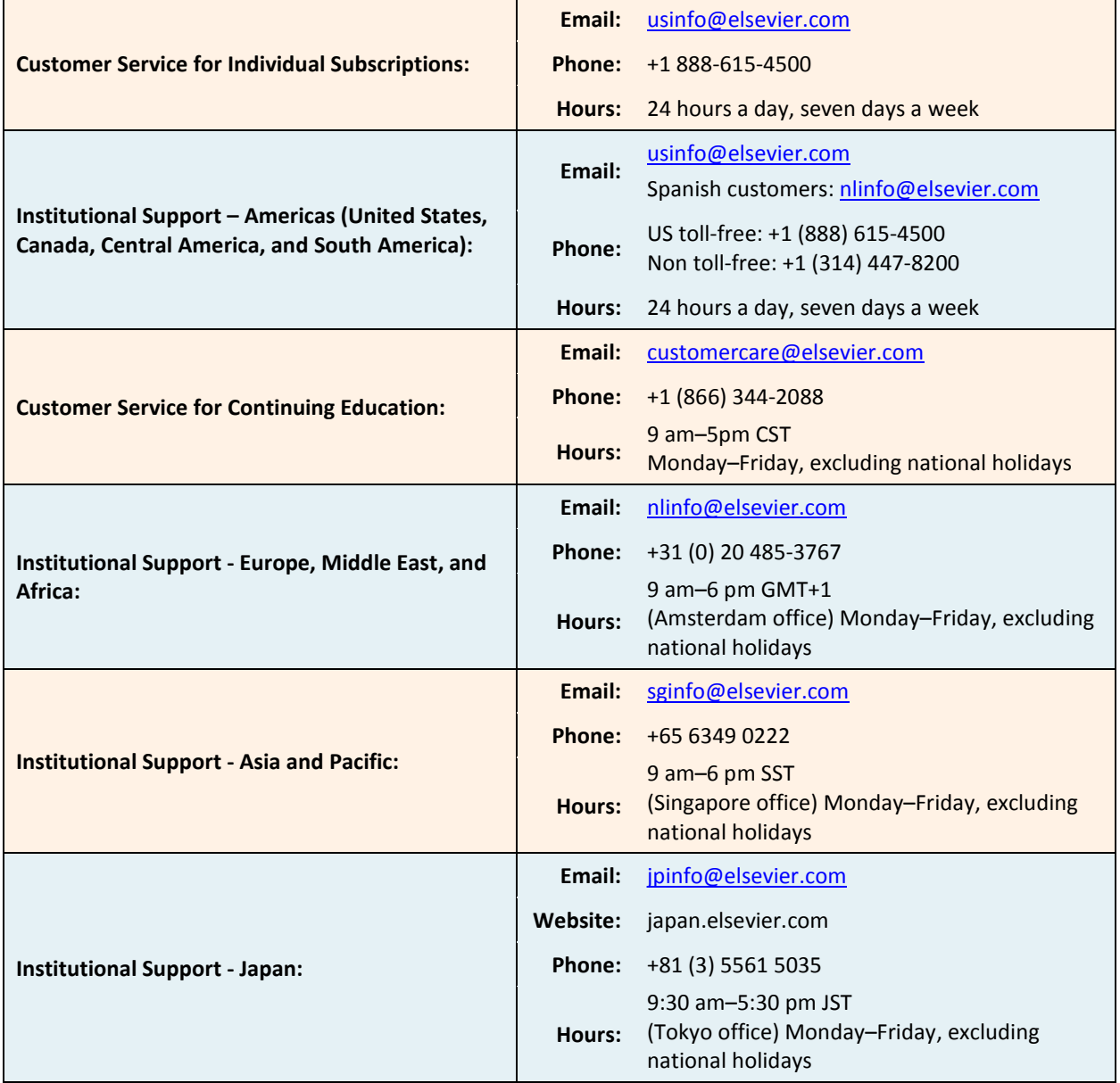

# **Your User Profile**

<span id="page-14-0"></span>The User Profile allows you to personalize your account information. The profile is available whenever you are logged in to ClinicalKey for Nursing and can be edited by you during that time.

The following sections detail step-by-step instructions on how to manage your User Profile:

• Edit User Profile Settings**\*** – Allows you to edit your name, update your email address, and change your password. You can also update work credentials and contact information, as well as modify organization details and selected areas of interest.

*\*Note: For OpenAthens users: Please refer to the ["Retrieve Forgotten User Name or Password \(for](#page-9-1)  [OpenAthens users\)"](#page-9-1) section on Page 9.*

• Change Organization – If you have access to ClinicalKey for Nursing through multiple organizations, you can change your organization path choice.

# *Edit User Profile Settings*

- <span id="page-14-1"></span>1. Log in to the ClinicalKey for Nursing application one of the following ways:
	- As detailed in the ["Login to ClinicalKey for Nursing"](#page-6-1) section on Page 6.
	- As detailed in the ["Login to ClinicalKey](#page-9-0) for Nursing (OpenAthens)" section on Page 9.
- 2. Click either the User Name link or Profile **A** icon, located in the upper right corner of the screen.
- 3. Select *Profile Settings* from the drop down menu options.
- 4. The **SETTINGS** page displays.
- 5. Modify the account information in the fields provided, as necessary.

**Note:** The asterisk (\*) indicates a required field.

- 6. Click [**Submit**] when done.
- 7. A success confirmation message displays at the top of the page.

# *Change Password*

<span id="page-15-0"></span>**Note:** For OpenAthens users: Please refer to the "Retrieve Forgotten User Name or Password (for OpenAthens [users\)"](#page-9-1) section on Page 9.

- 1. Log in to the ClinicalKey for Nursing application one of the following ways:
	- As detailed in the ["Login to ClinicalKey for Nursing"](#page-6-1) section on Page 6.
	- As detailed in the ["Login to ClinicalKey](#page-9-0) for Nursing (OpenAthens)" section on Page 9.
- 2. Click either the User Name link or Profile <sup>2</sup> icon, located in the upper right corner of the screen.
- 3. Select *Profile Settings* from the drop down menu options.
- 4. The **SETTINGS** page displays.
- 5. Click the **Change password** link.
- 6. The **CHANGE PASSWORD** page displays.
- 7. Enter the current password in the **Current password** field.
- 8. Enter the new password in the **New password** field.
- 9. Re-enter the new password in the **Confirm new passwor**d field.
- 10. Click [**Continue**] when done.
- 11. A success message displays at the top of the page.

# *Change Organization*

<span id="page-15-1"></span>If you have access to ClinicalKey for Nursing through multiple organizations, the **CHOOSE ORGANIZATION** path screen will appear after you log in or are IP authenticated.

- 1. Log in to the ClinicalKey for Nursing application one of the following ways:
	- As detailed in the ["Login to ClinicalKey for Nursing"](#page-6-1) section on Page 6.
	- As detailed in the ["Login to ClinicalKey](#page-9-0) for Nursing (OpenAthens)" section on Page 9.
- 2. Click either the User Name link or Profile <sup>2</sup> icon, located in the upper right corner of the screen.
- 3. Select *Change Organization* from the drop down menu options.
- 4. The **CHOOSE ORGANIZATION** popup window displays.
- 5. Enable the radio button next to the appropriate organization name.
- 6. (*Optional*) Enable or Disable the **Remember this organization** checkbox, depending on whether you want to default to the selected organization each time you access the site.
- 7. Click [**Continue**] when done.
- 8. The following occurs:
	- The **CHOOSE ORGANIZATION** popup window closes.
	- The ClinicalKey for Nursing application refreshes.

# **Searching & Browsing Content**

<span id="page-16-0"></span>You can access ClinicalKey for Nursing content by using either the **Search bar** or the **Browse menu** options. Both options are always available from anywhere within ClinicalKey for Nursing. The **Search Bar** allows you to enter full or partial terms to easily search for content. In addition, several filters are available to help narrow your search. Alternatively, if you already know the source you're looking for, you can use the **Browse** feature. The **Browse menu** gives you access to books, journals, videos and more. Finally, **filter** options on the search results page allow you to further customize and narrow your search or browse results.

This section provides step-by-step instructions on doing the following:

- Searching for Content
- Browsing for Content

# *Search for Content*

- <span id="page-17-0"></span>1. Access the ClinicalKey for Nursing **Search Bar** one of the following ways:
	- From the **HOME** page.
	- At the top of the screen from any other page within ClinicalKey for Nursing.
- 2. Select a *content source* from the **CONTENT TYPE** drop down menu options.
- 3. Enter a full or partial search term in the **Search** field.

**Note:** As you type, ClinicalKey for Nursing uses "smart search" functionality to automatically display suggestions.

- 4. Click a **link** from the *Suggestions* drop down options.
- 5. The **SEARCH RESULTS** page displays with the following sections:
	- Filter By menu on the left that allows you to customize and narrow search results.
		- o Enable the **checkbox(es)** or select the **radio button(s)** next to desired options from the following filter type categories:
			- **Source Type** (such as MEDLINE abstracts, full-text articles, journals, images, or videos)
			- **F** Specialties
			- **P** Date
		- o Use the up or down **arrows** to open and close the options for each filter type category.
		- o As you select filter options, the screen refreshes to display results.
		- o A **toggle-style button** at the bottom of the menu allows you to filter results by either Subscribed Content or All Content.
	- *Results List* in the middle.
	- *Summary* section on the right that provides **links** to view clinical answers and additional information on each topic. If appropriate and based on your search, one of the following displays:
		- o *Disease Overview*
		- o *Drug Overview*
		- o *Selected Answers*
- 6. Locate the desired content item using any combination of the following:
	- Enable **checkboxes** in the **FILTER BY** menu to narrow search results.

**Note:** Results can be filtered by Source Type (such as images or books), Journal Articles, Specialties, and Date. In addition, a **toggle button** at the bottom of the section allows you to filter results by either Subscribed Content or All Content.

- Click the **SORT BY** option located at the top of the *Results List* section to sort the list either by Relevance or by Date Published.
- Use the **scroll bars** to navigate through the results list.
- 7. Click the **title** link of the desired item to view its full content.

**Note:** You can return to the **SEARCH RESULTS** page by clicking the **Back to results** link, located in the right side of the **Search** field at the top of the screen.

# *Browse for Content*

- <span id="page-18-0"></span>1. Access the ClinicalKey for Nursing **BROWSE** menu one of the following ways:
	- From the **HOME** page: just below the **Search** box.
	- From any other page within ClinicalKey for Nursing: Click the **Browse** link located at the top of the screen to display options.
- 2. Select the desired *Browse* content type option.
- 3. The **BROWSE RESULTS** page displays for the selected content type.
- 4. Locate the desired content item using any combination of the following:
	- Enable checkboxes in the **FILTER BY** menu, located on the left side of the page. Filter by options vary, depending on the content type.
	- Enter a full or partial title in the **Find List by Title** field. As you type, ClinicalKey for Nursing uses "smart search" functionality to automatically display suggestions.
	- Click an **alphabet letter link** to filter the list alphabetically.
	- Use the **scroll bars** to navigate through the list.
- 5. Click the **title** link of the desired item to view its full content.

# **Search History & Saved Searches**

<span id="page-19-0"></span>When logged in, ClinicalKey for Nursing automatically tracks your searches. You can review this information in the **Search History** feature. Each time you open a saved search, ClinicalKey for Nursing automatically refreshes the page and displays a list of the most recent and relevant results. In addition, you can save specific searches from your Search History to the **Saved Searches** feature for quick access. Finally, you can remove some or all search history items that you no longer want.

This section provides step-by-step instructions on doing the following:

- Viewing Search History
- Removing Search History Items
- Saving a Search Item to Saved Searches
- Viewing Saved Searches
- <span id="page-19-1"></span>• Removing a Search Item from Saved Searches

#### *View Search History*

**Note:** You must be logged in to ClinicalKey for Nursing with a personal user account to use this feature.

- 1. Log in to the ClinicalKey for Nursing application one of the following ways:
	- As detailed in the ["Login to ClinicalKey for Nursing"](#page-6-1) section on Page 6.
	- As detailed in the ["Login to ClinicalKey](#page-9-0) for Nursing (OpenAthens)" section on Page 9.
- 2. Click the **Search History** link, located either next to or just below the **Search bar**.
- 3. The **SEARCH HISTORY** page displays.
- 4. Use the **scroll bars** to navigate through the list.
- 5. Click a search history **link** to open the item.

**Note:** The SEARCH HISTORY page displays a maximum of 100 of your most recent searches.

#### *Remove Search History Items*

- <span id="page-20-0"></span>1. Log in to the ClinicalKey for Nursing application one of the following ways:
	- As detailed in the ["Login to ClinicalKey for Nursing"](#page-6-1) section on Page 6.
	- As detailed in the ["Login to ClinicalKey](#page-9-0) for Nursing (OpenAthens)" section on Page 9.
- 2. Click the **Search History** link, located either next to or just below the **Search bar**.
- 3. The **SEARCH HISTORY** page displays.
- 4. Do one of the following:
	- To remove a single search history item:
		- a) Hover your cursor over the search term to remove.
		- b) Click the **Delete u** icon.
		- c) The item no longer displays.
	- To clear all past search history:
		- a) Click the **Clear All History** link.
		- b) All past search history is removed.

#### *Save a Search Item to Saved Searches*

- <span id="page-20-1"></span>1. Log in to the ClinicalKey for Nursing application one of the following ways:
	- As detailed in the ["Login to ClinicalKey for Nursing"](#page-6-1) section on Page 6.
	- As detailed in the ["Login to ClinicalKey](#page-9-0) for Nursing (OpenAthens)" section on Page 9.
- 2. Click the **Search History** link, located either next to or just below the **Search bar**.
- 3. The **SEARCH HISTORY** page displays.
- 4. Hover your cursor over the search term to save.
- 5. Click the **Save** icon.
- 6. The item is saved to your **Saved Searches**.
- <span id="page-20-2"></span>7. Click the **Saved Searches** tab to view your saved searches.

#### *View Saved Searches*

**Note:** You must be logged in to ClinicalKey for Nursing with a personal user account to use this feature.

1. Log in to the ClinicalKey for Nursing application one of the following ways:

- As detailed in the ["Login to ClinicalKey for Nursing"](#page-6-1) section on Page 6.
- As detailed in the ["Login to ClinicalKey](#page-9-0) for Nursing (OpenAthens)" section on Page 9.
- 2. Click the **Saved Searches** link, located either next to or just below the **Search bar**.
- 3. The **SAVED SEARCHES** page displays.
- 4. Use the **scroll bars** to navigate through the list.
- 5. Click a search history **link** to open the item.

## *Remove a Search Item from Saved Searches*

- <span id="page-21-0"></span>1. Log in to the ClinicalKey for Nursing application one of the following ways:
	- As detailed in the ["Login to ClinicalKey for Nursing"](#page-6-1) section on Page 6.
	- As detailed in the ["Login to ClinicalKey](#page-9-0) for Nursing (OpenAthens)" section on Page 9.
- 2. Click the **Saved Searches** link, located either next to or just below the **Search bar**.
- 3. The **SAVED SEARCHES** page displays.
- 4. Hover your cursor over the search term to remove.
- 5. Click the **Delete** luncon.
- 6. The item is removed from the **SAVED SEARCHES** page.

**Note:** The search item is still available from the **Search History** tab.

# **Viewing & Sharing Content**

<span id="page-22-0"></span>You can display and read ClinicalKey for Nursing content items from either a Search or Browse Results Page by clicking the title of your desired search result. In addition, you have the ability to email or print content, as well as download any material that has a PDF icon. Content can be printed or downloaded from the site for your own personal, noncommercial use, provided you keep intact all copyright and other proprietary notices. Be aware that you cannot engage in systematic retrieval of content from the site to create or compile, directly or indirectly, a collection, compilation, database, or directory without prior written permission from Elsevier.

## *Citations Guidelines*

<span id="page-22-1"></span>All articles and books from ClinicalKey for Nursing must be cited according to the *American Medical Association Manual of Style*, 10th Edition.

- For **drug monographs**, **images**, **Procedures Consult**, and **Patient Education materials**: The citation should include the copyright holder, the title of the material, the type of material it is, the date it was published or updated, a reference to ClinicalKey for Nursing with the appropriate URL, and the date it was viewed.
- For material original to **First Consult**: The citation should include the title of the material, the type of article it is, a reference to ClinicalKey for Nursing with the appropriate URL, and the date it was posted and viewed.

Please note that submission guidelines for references may vary slightly from publication to publication. Consult the specific guidelines for submission.

## *Sharing ClinicalKey for Nursing Handouts with Patients*

<span id="page-22-2"></span>You may share Patient Education handouts with patients for personal, noncommercial use. You can share Patient Education information either by printing it and giving patients a hard copy or by downloading it as a PDF. ClinicalKey for Nursing also lets you personalize Patient Education handouts and include comments.

This section provides step-by-step instructions on doing the following:

- Viewing a Content Item
- Emailing Content
- Printing Content
- Downloading PDF Content
- Customizing and Printing Patient Education Handouts

#### *View a Content Item*

- <span id="page-23-0"></span>1. Search and filter for content using either of the following methods:
	- As detailed in the ["Search for Content"](#page-17-0) section on Page 17.
	- As detailed in the ["Browse for Content"](#page-18-0) section on Page 18.
- 2. Click the **title** link of the desired item.
- 3. The full version of the content item displays.

#### *Email Content*

- <span id="page-23-1"></span>1. Search and filter for content using either of the following methods:
	- As detailed in the ["Search for Content"](#page-17-0) section on Page 17.
	- As detailed in the ["Browse for Content"](#page-18-0) section on Page 18.
- 2. Do one of the following:
	- To email a single content item:
		- a) Hover your cursor over the item.
		- b) **Icons** display to the right of the item.
		- c) Click the **Email** dicon.
	- To email multiple content items at one time:
		- a) Enable the **checkbox** next to each item to email.
		- b) The **Select Multiple Items checkbox** at the top of the page tracks the total number of items selected.

**Note:** You can email a maximum of 25 content items in a single message at one time.

- c) Click the **Email** con, located at the top of the page.
- 3. The **EMAIL** popup window displays.
- 4. Complete the fields as follows:
	- **To:** Enter the recipient's email address.
	- **CC:** Enter additional recipient email addresses as needed.
	- **Message:** Enter a text message as needed.
- 5. Click [**Send**] when done.
- 6. The following occurs:
	- The **EMAIL** popup window closes.
	- A confirmation message displays at the top of the page.
	- The system sends an email to the recipient(s).

**Note:** You also have the ability to email while viewing the full version of a content item.

#### *Print Content*

- <span id="page-24-0"></span>1. Search and filter for content using either of the following methods:
	- As detailed in the ["Search for Content"](#page-17-0) section on Page 17.
	- As detailed in the ["Browse for Content"](#page-18-0) section on Page 18.
- 2. Do one of the following:
	- To print a single content item:
	- a) Hover your cursor over the item.
	- b) **Icons** display to the right of the item.
	- c) Click the **Print** icon.
	- To print multiple content items at one time:
		- a) Enable the **checkbox** next to each item to print.

**Note:** The **Select Multiple Items checkbox** located at the top of the page tracks the total number of items selected.

- b) Click the **Print** icon, located at the top of the page.
- 3. The **PRINT PREVIEW** dialog window displays in a new browser window.
- 4. Make changes as needed.
- 5. Click [**Print**] when done.
- 6. The **PRINT PREVIEW** window closes.

<span id="page-24-1"></span>**Note:** You also have the ability to print while viewing the full version of a content item.

## *Download PDF Content*

**A** Note: A PDF icon must display next to the title of the item in order to download content. Be aware that not all content items have PDF icons.

- 1. Search and filter for content using either of the following methods:
- 2. As detailed in the ["Search for Content"](#page-17-0) section on Page 17.
- 3. As detailed in the ["Browse for Content"](#page-18-0) section on Page 18.
- 4. Click the **title** link of the desired item.
- 5. The full version of the content item displays.
- 6. Click the **PDF** icon located to the right of the topic name.
- 7. The PDF displays in a new browser window.
- 8. To view, print, or download a Certificate:

**Note:** You have the ability to manipulate the pdf as normal using the menu bar at the top of the form.

# *Customize and Print Patient Education Handouts*

<span id="page-25-0"></span>Authorized Users of ClinicalKey for Nursing have permission to print copies of Patient Education handouts for personal, non-commercial use in educating patients.

- 1. Search and filter for Patient Education handouts using either of the following methods:
	- As detailed in the ["Search for Content"](#page-17-0) section on Page 17.
	- As detailed in the ["Browse for Content"](#page-18-0) section on Page 18.
- 2. Click the **title** link of the desired item.
- 3. The Patient Education handout displays.
- 4. Click [**Print**].
- 5. The **PRINT SELECTED PATIENT EDUCATION** page displays.
- 6. Do the following to customize and print:
	- Select the *preferred language(s)* from the drop-down menu field.

**Note:** All available language options for the handout display in the drop down menu. English is the default language. You can remove languages from the field by clicking the '**X**' next to the language name.

- Enter special instructions in **text box** as needed, using the formatting tools to bold, italicize, or underline text.
- **Contact Information**: Enter **Contact Name**, **Phone**, and **Contact Email** address in the fields provided.

**Note:** To add additional contacts: Click the **Add Another Contact** link.

- **Text Size**: Click a **radio button** next to the options to adjust the Patient Education Handout text size (Medium is the default selection.)
- 7. Click [**Create Printable PDF**] when done.
- 8. The following occurs:
	- A "generating PDF" message displays at the top of the screen.
	- A PDF containing the Patient Education handout in all selected languages downloads to your computer.

# **Saving Content**

<span id="page-26-0"></span>The **Save Content** Library feature allows you to save search result items to your personal library in ClinicalKey for Nursing for access at a later time. Furthermore, you can use **Tags** to categorize and organize your saved content. In addition, you can print and email selected content directly from the Save Content list.

**Note:** Because this is a personalization feature, you must be logged in to ClinicalKey for Nursing with a personal user account in order to save content.

This section provides step-by-step instructions on doing the following:

- Saving a Content Item
- Viewing Saved Content
- Managing Saved Content

#### *Save a Content Item*

<span id="page-27-0"></span>**Note:** You must be logged in to ClinicalKey for Nursing with a personal user account to use this feature.

- 1. Search and filter for content as detailed in the ["Search for Content"](#page-17-0) section on Page 17.
- 2. The **SEARCH RESULTS** page displays.
- 3. Do one of the following:
	- To save a single content item:
		- a) Hover your cursor over the item.
		- b) **Icons** display to the right of the item.
		- c) Click the **Save idea** icon.
		- To save multiple content items at one time:
			- a) Enable the **checkbox** next to each item to save.
			- b) The **Select Multiple Items checkbox** at the top of the page tracks the total number of items selected.
			- c) Click the **Save idea** icon, located at the top of the page.
- 4. The **SAVE** popup window displays.
- 5. Do one or more of the following:
	- To save the content without categorizing: Click [**Done**].
	- To categorize the content using an existing Tag:
		- a) Click the **APPLY TAG** menu.
		- b) Select a tag from the drop down menu options.
		- c) A *Current Tags* section displays containing the selected tag.
		- d) Repeat Steps a-c as needed to select additional tags.
		- e) Click [**Done**].
	- To categorize the content by creating a new Tag:
		- a) Click the **+ Create new tag** link.
		- b) Enter a tag name in the **field** provided.
		- c) Click [**Add**].
		- d) A *Current Tags* section displays containing the new tag.
		- e) Repeat Steps a-c as needed to create additional new tags.
		- f) Click [**Done**].
- 6. The **SAVE** popup window closes and the content is saved to your personal library.

**Note:** You also have the ability to save content while viewing the full version of a content item.

# *View Saved Content*

<span id="page-28-0"></span>**Note:** You must be logged in to ClinicalKey for Nursing with a personal user account to use this feature.

- 1. Log in to the ClinicalKey for Nursing application one of the following ways:
	- As detailed in the ["Login to ClinicalKey for Nursing"](#page-6-1) section on Page 6.
	- As detailed in the ["Login to ClinicalKey](#page-9-0) for Nursing (OpenAthens)" section on Page 9.
- 2. Click either the User Name link or **Profile** A icon, located in the upper right corner of the screen.
- 3. Select *Saved Content* from the drop down menu options.
- 4. The **SAVED CONTENT** page displays:
	- A *list* of all your saved content items displays on the left side of the page.
	- The *My Tags* section on the right side of the page displays your tags.
- 5. Do either of the following:
	- To view a content item:
		- a) Click the **title** link of the desired item.
		- b) The full version of the content item displays.
		- To view a list of content items for a particular tag:
			- a) Click a **tag name** in the *My Tags* section.
			- b) The following occurs:
				- o The **SAVED CONTENT** page refreshes.
				- o The *list* section displays only the content that was added to the selected tag.

**Note:** Click the **tag name** again to deselect the tab.

# *Manage Saved Content*

<span id="page-29-0"></span>In addition to viewing saved content, the **Saved Content** library feature allows you to organize and manage your saved content items. For example, you can use **Tags** to categorize and organize saved content. Furthermore, you can add or remove content from tags, edit tag names, or delete tags. You can even share tags with colleagues, as well as print and email selected content directly from the Save Content list. Finally, you can remove content items from your saved history altogether.

This section provides step-by-step instructions on doing the following:

- Emailing Saved Content
- Printing Saved Content
- Adding a Saved Content Item to a Tag
- Sharing a Tag
- Renaming a Tag
- Removing a Saved Content Item from a Tag
- Deleting a Tag
- Removing Content Items from Saved Content

#### **Email Saved Content**

- <span id="page-30-0"></span>1. Access your **SAVED CONTENT LIBRARY** as detailed in the ["View Saved Content"](#page-28-0) section on Page 28.
- 2. The **SAVED CONTENT** page displays:
	- A *list* of all your saved content items displays on the left side of the page.
	- The *My Tags* section on the right side of the page displays your tags.
- 3. Do one of the following:
	- To email a single content item:
		- a) Hover your cursor over the item.
		- b) **Icons** display to the right of the item.
		- c) Click the **Email**  $\Box$  icon.
	- To email multiple content items at one time:
		- a) Enable the **checkbox** next to each item to email.
		- b) The **Select Multiple Items checkbox** at the top of the page tracks the total number of items selected.

**Note:** You can email a maximum of 25 content items in a single message at one time.

- c) Click the **Email** icon, located at the top of the page.
- 4. The **EMAIL** popup window displays.
- 5. Complete the fields as follows:
	- **To:** Enter the recipient's email address.
	- **CC:** Enter additional recipient email addresses as needed.
	- **Message:** Enter a text message as needed.
- 6. Click [**Send**] when done.
- 7. The following occurs:
	- The **EMAIL** popup window closes.
	- A confirmation message displays at the top of the page.
	- The system sends an email to the recipient(s).

**A** Note: You also have the ability to email while viewing the full version of a content item.

#### **Print Saved Content**

- <span id="page-31-0"></span>1. Access your **SAVED CONTENT LIBRARY** as detailed in the ["View Saved Content"](#page-28-0) section on Page 28.
- 2. The **SAVED CONTENT** page displays:
	- A *list* of all your saved content items displays on the left side of the page.
	- The *My Tags* section on the right side of the page displays your tags.
- 3. Do one of the following:
	- To print a single content item:
		- a) Hover your cursor over the item.
		- b) **Icons** display to the right of the item.
		- c) Click the **Print** icon.
	- To print multiple content items at one time:
		- a) Enable the **checkbox** next to each item to print.

**Note:** The Select Multiple Items checkbox located at the top of the page tracks the total number of items selected.

- b) Click the **Print** icon, located at the top of the page.
- 4. The **PRINT PREVIEW** dialog window displays in a new browser window.
- 5. Make changes as needed.
- 6. Click [**Print**] when done.
- 7. The **PRINT PREVIEW** window closes.

**Note:** You also have the ability to print while viewing the full version of a content item.

# **Add a Saved Content Item to a Tag**

- <span id="page-32-0"></span>1. Access your **SAVED CONTENT LIBRARY** as detailed in the ["View Saved Content"](#page-28-0) section on Page 28.
- 2. The **SAVED CONTENT** page displays:
- 3. Locate the saved content item to add to a tag.
- 4. Click the **+Add/Edit Tags** link.
- 5. The **ADD/EDIT TAGS** popup window displays.
- 6. Do one or more of the following:
	- To add the content to an existing Tag:
		- a) Click the **APPLY TAG** menu.
		- b) Select a tag from the drop down menu options.
		- c) The *Current Tags* section displays the selected tag.
		- d) Repeat Steps a-c as needed to select additional tags.
		- e) Click [**Done**].
	- To create a new Tag:
		- a) Click the **+ Create new tag** link.
		- b) Enter a tag name in the **field** provided.
		- c) Click [**Add**].
		- d) The *Current Tags* section displays the new tag.
		- e) Repeat Steps a-c as needed to create additional new tags.
	- f) Click [**Done**].
- 7. The following occurs:
	- The **ADD/EDIT TAGS** popup window closes.
	- The content is added to the selected Tag(s).

#### **Share a Tag**

- <span id="page-32-1"></span>1. Access your **SAVED CONTENT LIBRARY** as detailed in the ["View Saved Content"](#page-28-0) section on Page 28.
- 2. The **SAVED CONTENT** page displays:
- 3. Click the **Share** link, located in the right corner of the *My Tags* section.
- 4. The **SHARE TAG** popup window displays.
- 5. Complete the fields as follows:
	- Select a tag to share from the **CHOOSE A TAG TO SHARE** drop down menu options.
	- Enter the recipient's email address in the **To:** field.

**Note:** If sending to multiple recipients, separate email addresses with commas.

- Enter a text message as needed in the **Notes:** field.
- 6. Click [**Send**] when done.
- 7. The following occurs:
	- The **SHARE TAG** popup window closes.
	- A confirmation message displays at the top of the page.
	- The system sends an email to the recipient(s).

#### **Rename a Tag**

- <span id="page-33-0"></span>1. Access your **SAVED CONTENT LIBRARY** as detailed in the ["View Saved Content"](#page-28-0) section on Page 28.
- 2. The **SAVED CONTENT** page displays:
- 3. Click the **Edit** link, located in the right corner of the *My Tags* section.
- 4. The *My Tags* section refreshes to display an editable list of tag names.
- 5. Locate the tag to rename from the list.
- 6. Place your cursor in the **tag name field** to edit.
- 7. Enter changes as needed.
- 8. Repeat Steps 5-7 for each tag to rename.
- 9. Click the **Save Changes** link when done.
- 10. The following occurs:
	- A confirmation message displays at the top of the page.
	- The **SAVED CONTENT** page refreshes to display the tag changes.

#### **Remove a Saved Content Item from a Tag**

- <span id="page-33-1"></span>1. Access your **SAVED CONTENT LIBRARY** as detailed in the ["View Saved Content"](#page-28-0) section on Page 28.
- 2. The **SAVED CONTENT** page displays:
- 3. Click a **tag name** in the *My Tags* section.
- 4. The following occurs:
	- The **SAVED CONTENT** page refreshes.
	- The *list* section displays only the content for the selected Tag.
- 5. Locate the saved content item.
- 6. Locate the **Tag name** to remove.
- 7. Click the **Remove** '**X**' next to the Tag name.
- 8. The following occurs:
	- The **SAVED CONTENT** page refreshes.
	- A confirmation message displays at the top of the page.
	- The saved content item is removed from the Tag.

**B** Note: The saved content item is still available from the Saved Content list.

#### **Delete a Tag**

- <span id="page-34-0"></span>1. Access your **SAVED CONTENT LIBRARY** as detailed in the "*View Saved Content*" section on Page 28.
- 2. The **SAVED CONTENT** page displays:
- 3. Click the **Edit** link, located in the right corner of the *My Tags* section.
- 4. The *My Tags* section refreshes to display an editable list of tag names.
- 5. Locate the tag to delete from the list.
- 6. Click the **Delete Tag igme** icon next to the tag.
- 7. The following occurs:
	- A confirmation message displays at the top of the page.
	- The **SAVED CONTENT** page refreshes.
	- The tag is removed from the page.

#### **Remove Content Items from Saved Content**

<span id="page-34-1"></span>**Note:** You must be logged in to ClinicalKey for Nursing with a personal user account to use this feature.

- 1. Access your **SAVED CONTENT LIBRARY** as detailed in the ["View Saved Content"](#page-28-0) section on Page 28.
- 2. The **SAVED CONTENT** page displays:
	- A *list* of all your saved content items displays on the left side of the page.
	- The *My Tags* section on the right side of the page displays your tags.
- 3. Locate the item(s) to remove.
- 4. Do one of the following:
	- To remove a single content item:
		- a) Hover your cursor over the item to remove.
		- b) Click the **Delete** icon.
		- c) The following occurs:
			- o The **SAVED CONTENT** page refreshes.
			- o A confirmation message displays at the top of the page.
			- o The item is removed from the **SAVED CONTENT** page.
		- To remove multiple content items at one time:
		- a) Enable the **checkbox** next to each item to remove.
		- b) The **Select Multiple Items checkbox** at the top of the page tracks the total number of items selected.
		- c) Click the **Delete ig** icon, located at the top of the page.
		- d) The following occurs:
			- o The **SAVED CONTENT** page refreshes.
			- o A confirmation message displays at the top of the page.
			- o The items are removed from the **SAVED CONTENT** page.

# **Tools**

<span id="page-35-0"></span>The ClinicalKey for Nursing **Tools** feature provides resources that allow nurses to check dosage calculations. The calculators provide IV and PO dosage information, along with a body surface area calculator. The Tools feature is always available from anywhere within ClinicalKey for Nursing.

**Note:** If your institution subscribes to both ClinicalKey for Nursing and Clinical Pharmacology powered by ClinicalKey, additional links to Reports and other drug-related Tools will also display.

<span id="page-35-1"></span>This section provides step-by-step instructions on using the ClinicalKey for Nursing Calculators.

## *Use the ClinicalKey for Nursing Calculators*

- 1. Access the ClinicalKey for Nursing **TOOLS** menu one of the following ways:
	- From the **HOME** page: Click the **TOOLS** drop-down menu located just below the **Search** box.
	- From any other page within ClinicalKey for Nursing: Click the **Tools** link located at the top of the screen to display options.
- 2. Select the desired Tools *calculator* from the options provided:
	- IV Dosage Calculators
	- PO Dosage Calculators
	- Body Surface Area
- 3. The **CALCULATOR** screen displays for the selected calculator, containing formula information along with an example problem and answer.

**Note:** For the IV Dosage and PO Dosage calculators, you can select different calculators by clicking a **link** from the calculator list located on the left side of the page.

- 4. Complete the form **fields** and adjust measurements as needed.
- 5. Click [**Calculate**].
- 6. The answer displays on the screen, just below the form.

# **Creating & Managing Presentations**

<span id="page-36-0"></span>You can use the **Presentation Maker** to share the latest evidence based information with colleagues and care teams by exporting text and images to PowerPoint or Keynote. ClinicalKey for Nursing provides the ability to build, name and manage presentations, and will also automatically insert citations onto your slides.

**Note:** You must be logged in to ClinicalKey for Nursing with a personal user account to use this feature.

#### *Permissions Guidelines*

<span id="page-36-1"></span>Authorized Users of ClinicalKey for Nursing have permission to use content from the site in presentations for non-commercial use. You must keep intact all copyright and other proprietary notices. However, for any commercial or republication use, you must obtain rights and consent. A **"Get Rights and Content" link** displays on content pages for which Elsevier holds or manages the copyright. Clicking the link takes you to the **Copyright Clearance Center**, where you may request permission.

This section provides step-by-step instructions on doing the following:

- Creating a New Presentation
- Editing a Presentation Name
- Adding Images to a Presentation
- Removing Images from a Presentation
- Exporting a Presentation to PowerPoint or Keynote
- Deleting a Presentation

# *Create a New Presentation*

<span id="page-37-0"></span>**Note:** You must be logged in to ClinicalKey for Nursing with a personal user account to use this feature.

- 1. Log in to the ClinicalKey for Nursing application one of the following ways:
	- As detailed in the ["Login to ClinicalKey for Nursing"](#page-6-1) section on Page 6.
	- As detailed in the ["Login to ClinicalKey](#page-9-0) for Nursing (OpenAthens)" section on Page 9.
- 2. Click either the User Name link or **Profile** icon, located in the upper right corner of the screen.
- 3. Select *Presentations* from the drop down menu options.
- 4. The **PRESENTATION MAKER** page displays.
- 5. Click [**+ Create New Presentation**].
- 6. The **CREATE NEW PRESENTATION** popup window displays.
- 7. Enter a name in the **Name of Presentation** field.
- 8. Click [**Save**].
- 9. The following occurs:
	- The **CREATE NEW PRESENTATION** popup window closes.
	- A confirmation message displays at the top of the page.
	- The presentation is added to the *My Presentations* list on the **PRESENTATION MAKER** page.

#### *Edit a Presentation Name*

- <span id="page-37-1"></span>1. Log in to the ClinicalKey for Nursing application one of the following ways:
	- As detailed in the ["Login to ClinicalKey for Nursing"](#page-6-1) section on Page 6.
	- As detailed in the ["Login to ClinicalKey](#page-9-0) for Nursing (OpenAthens)" section on Page 9.
- 2. Click either the User Name link or **Profile** A icon, located in the upper right corner of the screen.
- 3. Select *Presentations* from the drop down menu options.
- 4. The **PRESENTATION MAKER** page displays.
- 5. Click the **Edit Presentations** icon.
- 6. Edit the presentation name in the field provided.
- 7. Click [**Save**] when done.
- 8. The following occurs:
	- A confirmation message displays at the top of the page.
	- The new presentation name displays.

<span id="page-38-0"></span>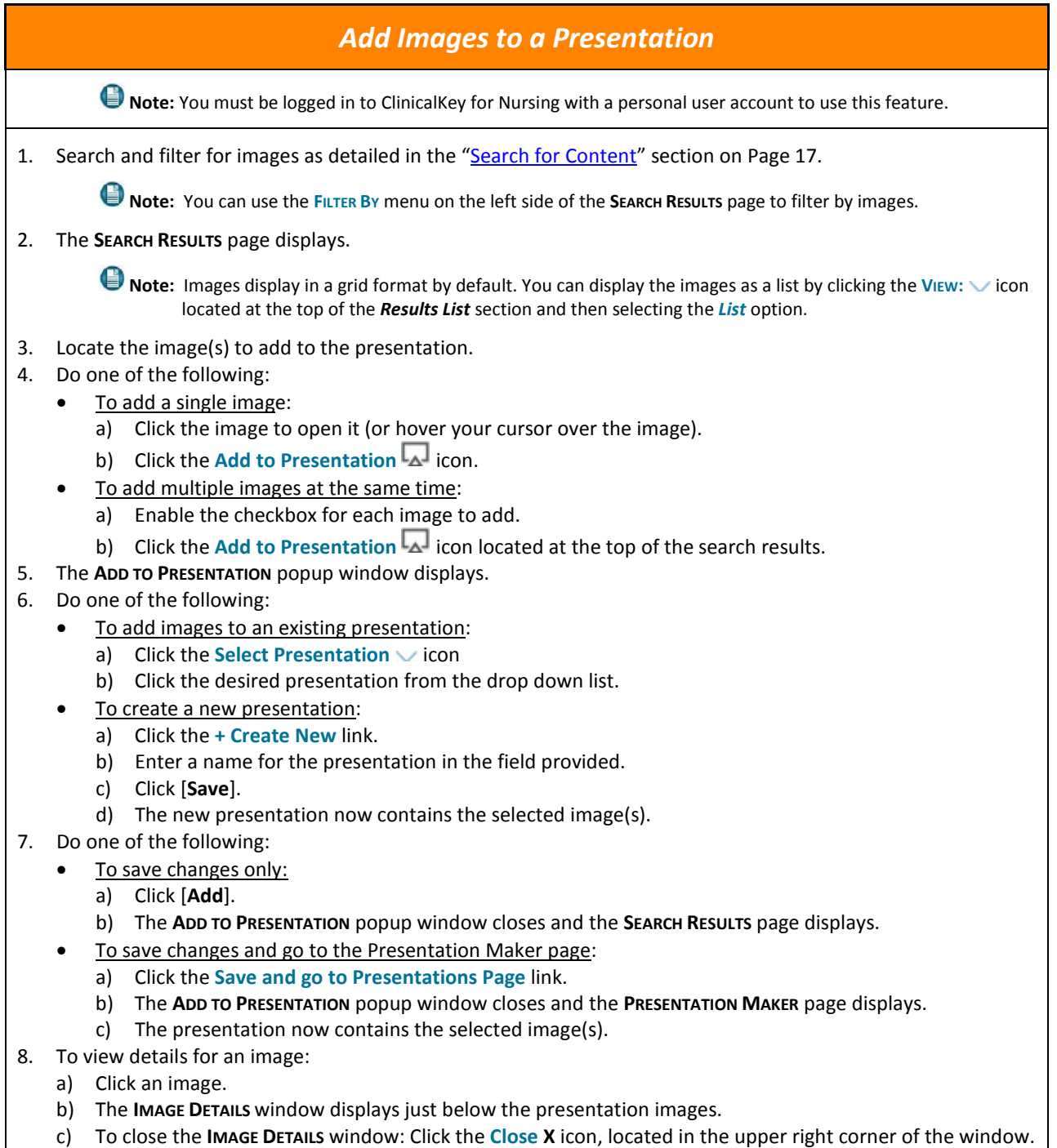

#### *Remove Images from a Presentation*

- <span id="page-39-0"></span>1. Log in to the ClinicalKey for Nursing application one of the following ways:
	- As detailed in the ["Login to ClinicalKey for Nursing"](#page-6-1) section on Page 6.
	- As detailed in the ["Login to ClinicalKey](#page-9-0) for Nursing (OpenAthens)" section on Page 9.
- 2. Click either the User Name link or **Profile** icon, located in the upper right corner of the screen.
- 3. Select *Presentations* from the drop down menu options.
- 4. The **PRESENTATION MAKER** page displays.
- 5. Click the desired presentation from the list.
- 6. The presentation images display in the right side of the page.
- 7. Click the image to remove.
- 8. The **IMAGE DETAILS** window displays below the presentation images.
- 9. Click the **Delete ight** icon.
- 10. The following occurs:
	- A confirmation message displays at the top of the page.
	- The image is removed from the presentation.

#### *Export a Presentation to PowerPoint or Keynote*

<span id="page-39-1"></span>Once you've added all the images you want for your presentation to the ClinicalKey for Nursing Presentation Maker, you can share the images by creating a PowerPoint or Keynote presentation.

- 1. Log in to the ClinicalKey for Nursing application one of the following ways:
	- As detailed in the ["Login to ClinicalKey for Nursing"](#page-6-1) section on Page 6.
	- As detailed in the ["Login to ClinicalKey](#page-9-0) for Nursing (OpenAthens)" section on Page 9.
- 2. Click either the User Name link or **Profile** A icon, located in the upper right corner of the screen.
- 3. Select *Presentations* from the drop down menu options.
- 4. The **PRESENTATION MAKER** page displays.
- 5. Select the presentation to export from the list.
- 6. Click the **Export**  $\Box$  link or icon located next to the presentation name.
- 7. ClinicalKey for Nursing downloads the presentation as a PowerPoint or Keynote file.
- 8. View your presentation in PowerPoint, Keynote, or other applications that support PowerPoint files.

#### *Delete a Presentation*

- <span id="page-40-0"></span>1. Log in to the ClinicalKey for Nursing application one of the following ways:
	- As detailed in the ["Login to ClinicalKey for Nursing"](#page-6-1) section on Page 6.
	- As detailed in the ["Login to ClinicalKey](#page-9-0) for Nursing (OpenAthens)" section on Page 9.
- 2. Click either the User Name link or Profile A icon, located in the upper right corner of the screen.
- 3. Select *Presentations* from the drop down menu options.
- 4. The **PRESENTATION MAKER** page displays.
- 5. Click the **Edit Presentations** *i*con.
- 6. Click the **Delete in** icon next to each presentation to delete.
- 7. The following occurs:
	- A confirmation message displays at the top of the page.
	- The presentation is removed from the list.

# **CE Credits**

<span id="page-41-0"></span>ClinicalKey for Nursing provides users the ability to earn **Continuing Education (CE) credit**. Only Clinical Updates are eligible for CE credits. Be aware that the CE service is available to your institution for an **additional purchase**.

If your institution has purchased the CE service, a **CE** icon will display in the upper right corner of the screen when viewing Clinical Updates content. Clicking the CE icon takes you to Elsevier's Learning Management System (LMS) website, where you can locate your CE title and take the test. Once you have successfully completed the necessary steps, you will be able to print your certificates.

#### **CE Information & Instructions**

<span id="page-41-1"></span>Click either of the following **ClinicalKey for Nursing Resource Center links** to get detailed Clinical Updates Continuing Education (CE) Program information and instructions:

- [Clinical Updates Continuing Education](http://elsevierresources.com/clinicalkey-for-nursing/files/2015/10/CKN_CUCE-FAQs_Updated-9-30-2016.pdf) Frequently Asked Questions Flyer
- [Clinical Updates Continuing Education](http://elsevierresources.com/clinicalkey-for-nursing/files/2015/10/CKN-CE-Quick-Tip-Flyer-10.4.2016-.pdf) Quick Tip Flyer

If you are unable to access the flyers by using the above links, you can download the flyers from within ClinicalKey for Nursing using the following method.

#### **Download ClinicalKey for Nursing Continuing Education Flyers**

- 1. Log in to the ClinicalKey for Nursing application one of the following ways:
	- As detailed in the ["Login to ClinicalKey for Nursing"](#page-6-1) section on Page 6.
	- As detailed in the ["Login to ClinicalKey](#page-9-0) for Nursing (OpenAthens)" section on Page 9.
- 2. Click the **Resource Center** link, located in the **footer bar** of any ClinicalKey for Nursing page.
- 3. The **CLINICALKEY FOR NURSING RESOURCE CENTER** page displays in a new browser window.
- 4. Click the **User Awareness** link to display the **USER AWARENESS** page.
- 5. Do either of the following:
	- To access the Clinical Updates CE Frequently Asked Questions Flyer:
		- a. Click the "**Download the Clinical Updates CE FAQ Flyer to learn more**" link, located in the *Flyers* section of the **USER AWARENESS** page.
		- b. The **CLINICALKEY FOR NURSING: CLINICAL UPDATES CONTINUING EDUCATION PROGRAM FAQS FLYER** PDF displays.
	- To access the Clinical Updates Continuing Education Quick Tip Flyer:
		- a. Click the "**Download the CE Updates Quick Tip Flyer**" link, located in the *Flyers* section of the **USER AWARENESS** page.
		- b. The **CLINICALKEY FOR NURSING: QUICK TIP: CLINICAL UPDATES CONTINUING EDUCATION PROGRAM** PDF displays.

This section provides step-by-step instructions on doing the following:

- Earning CE Credits
- Accessing Your CE Transcript & Printing a Certificate

# *Earning CE Credits*

- <span id="page-42-0"></span>1. Log in to the ClinicalKey for Nursing application one of the following ways:
	- As detailed in the ["Login to ClinicalKey for Nursing"](#page-6-1) section on Page 6.
	- As detailed in the ["Login to ClinicalKey](#page-9-0) for Nursing (OpenAthens)" section on Page 9.
- 2. Access the ClinicalKey **BROWSE** menu one of the following ways:
	- From the **HOME** page: just below the **Search** box.
	- From any other page within ClinicalKey: Click the **Browse** link located at the top of the screen to display options.
- 3. Click the *Clinical Updates* option.
- 4. The **BROWSE CLINICAL UPDATES** page displays.
- 5. Locate the desired Clinical Updates title using any combination of the following:
	- Enter a full or partial title in the **Find List by Title** field. As you type, ClinicalKey uses "smart search" technology to automatically display suggestions.
	- Click an **alphabet letter link** to filter the list alphabetically.
	- Use the **scroll bars** to navigate through the list.
- 6. Click the **title** link to view its full content.

**A** Note: The CE **CC** icon displays on the right side of the screen, along with a How to Earn Credit informational link and a Go to test **I**link. In addition, the Contact Hours and Pharmacology Credits associated with the Clinical Update also display.

- 7. Click either the **CE** icon or the **Go to test** link, located in the upper right corner of the screen.
- 8. The **ELSEVIER CLINICAL UPDATES CE PROGRAM LOGIN** screen displays.

**I** Note: The CE program is located outside of the ClinicalKey for Nursing application and requires a separate login.

- 9. Do one of the following:
	- First Time Users: Do the following:
		- a. Click the **Self-Registration** link to create your CE User ID and password. Your email address is your User ID.

**B** Note: Your Clinical Updates CE login is different than your ClinicalKey for Nursing personal login account.

- b. Log in using your newly-created CE ID and password.
- Returning Users: Log in using your CE ID and password.
- 10. The **ELSEVIER LEARNING MANAGEMENT SYSTEM HOME PAGE** displays.
- 11. Click the **eLearning Lessons** link, located in the *Current Assignments* section on the left side of the screen.
- 12. The **ASSIGNED ITEMS** screen displays, containing a complete list of Clinical Updates titles.
- 13. Click the desired **Clinical Updates title** link.
- 14. The **LESSON INFORMATION** screen displays for the selected title. Review the steps required to earn CE credit.
- 15. Click the [**Take the Test**] button, located at the bottom of the screen.
- 16. The **GENERAL INSTRUCTIONS FOR TAKING TESTS** screen displays. Read the test instructions.
- 17. Click the **Take Test** icon, located in the upper right corner of the screen, to open the posttest.
- 18. Complete the test.
- 19. Click [**Submit Test**] when done.
- 20. The test results display.
- 21. Click the Exit<sup>t</sup> icon to close the lesson window and return to the ASSIGNED ITEMS screen.

Copyright © 2017 Elsevier | All rights reserved. 42

# *Access Your CE Transcript & Print a Certificate*

<span id="page-43-0"></span>The ClinicalKey for Nursing **Clinical Updates Continuing Education Program FAQs Flyer** provides detailed information on how to access your CE Updates transcript, print a certificate, and view credits earned.

Refer to the ["CE Information & Instructions"](#page-41-1) section for instructions on how to download the flyer.